#### **NCHS Plan of Study 9th Grade Student 2020-2021**

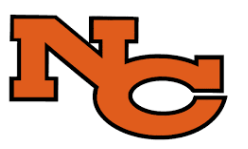

Name:\_\_\_\_\_\_\_\_\_\_\_\_\_\_\_\_\_\_\_\_\_\_\_\_\_\_\_\_\_\_\_\_\_\_\_\_\_\_\_\_ (print please)

This form allows students to carefully plan out their 9th grade class schedule based upon graduation requirements and post high school goals/interests.

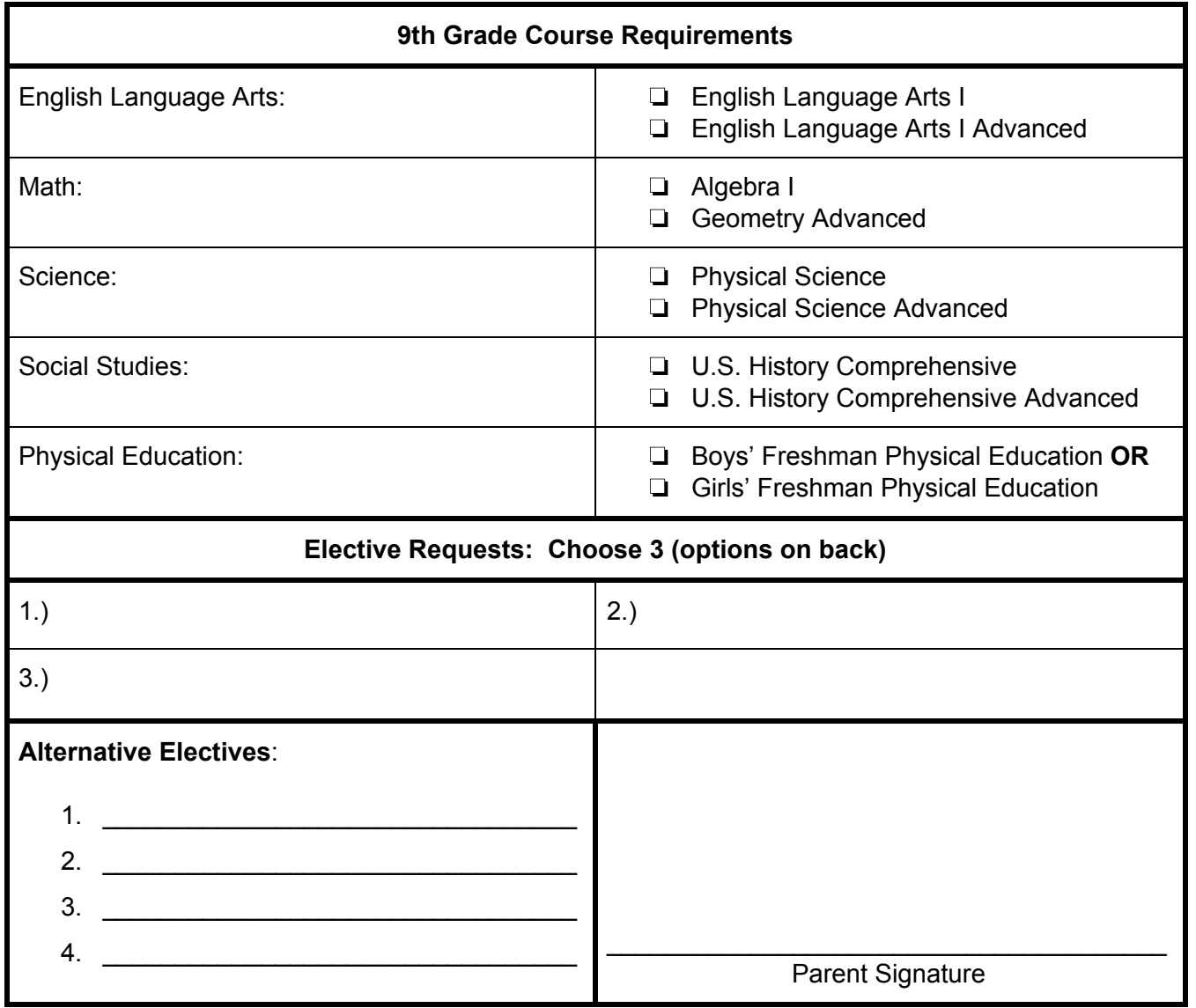

(While every effort is made to grant students' elective requests, there is no guarantee they will be placed in every requested class; therefore, choose alternative electives as well.)

If your student has an IEP please obtain the signature of the current case manager:

Case Manager Signature:\_\_\_\_\_\_\_\_\_\_\_\_\_\_\_\_\_\_\_\_\_\_\_\_\_\_\_\_\_\_\_\_\_\_\_\_\_\_\_\_\_\_\_\_\_\_

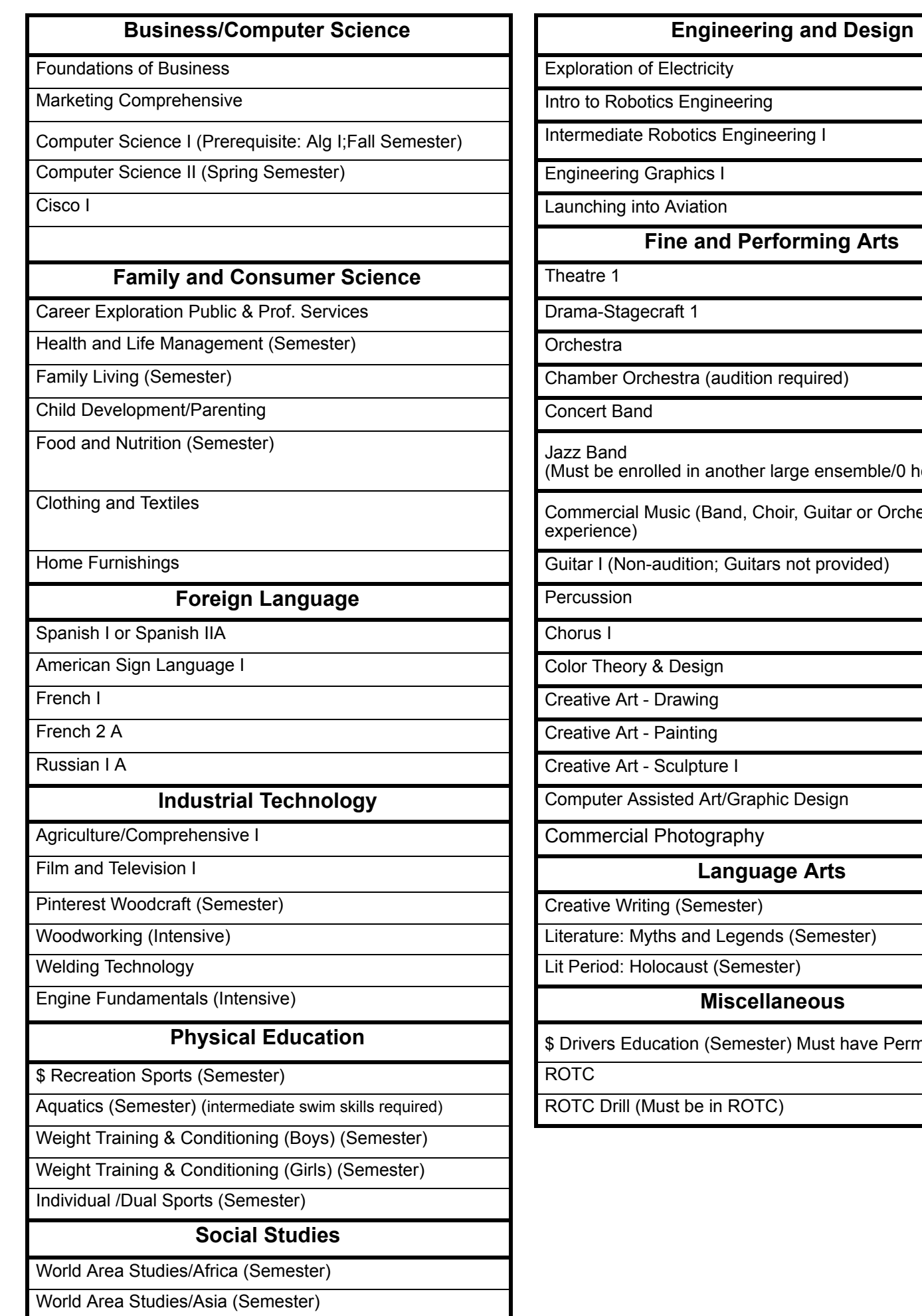

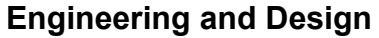

gineering I

**Performing Arts** 

tion required)

(Must be rasemble/0 hour only)

Choir, Guitar or Orchestra

itars not provided)

**Industrial Technology** 

# Film and Television I **Language Arts**

ends (Semester)

# Engine Fundamentals (Intensive) **Miscellaneous**

**Physical Education Baration Education** Permit

Dear NCHS Community,

The registration process is an extremely important activity that requires all stakeholders working together. Student course request determine the number of sections created with the intention of giving every student an opportunity to experience as many class offerings as physical space allows. For this reason, students and their families are an integral part of the experience. When choosing classes, please thoughtfully consider the students' educational and career goals. With attentive course selection, NCHS will be more able to create a master schedule that meets the needs and wants of our students.

Please know that the NCHS Counseling Department is eager to help students prepare for the next year, as well as their futures. If you have any questions, don't hesitate to call the Counseling Main Llne at 253-1517; Ms. Hall or Mrs. Brooks will connect you with your student's counselor. Our counselors can also be contacted using their email addresses:

Lana Bolan (9th grade): lana bolan@natronaschools.org Brandi Ramage (10th-12th A-Ge): brandi ramage@natronaschools.org Cari Langley (10th-12th Gi-Ni): cari langley@natronaschools.org Missy Nack (10th-12th No-Z): missy nack@natronaschools.org Marvin Birzer (IB plus 9th White): marvin birzer@natronaschools.org

Thanks you so much for your help as we begin preparing for the 2020-2021 school year. Also, thank you for choosing NCHS because "Every Day is a Great Day to be a Mustang!"

Sincerelv. **NCHS Counseling Department** 

#### **Graduation Requirements**

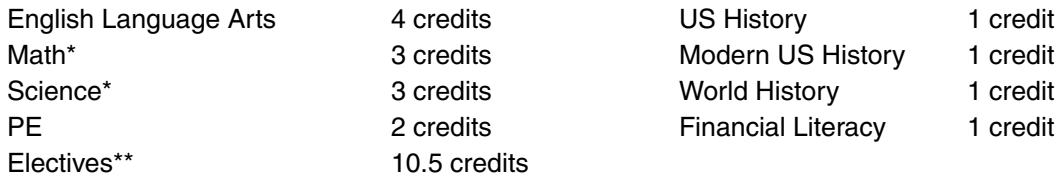

\* Fourth year of Math and Science required for top 3 levels of the Hathaway Scholarship

\*\* Four years of either fine and performing arts, foreign language or career and technical education. 2 of the 4 years must be sequenced.

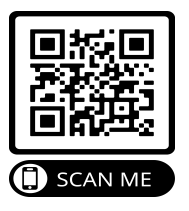

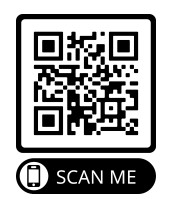

**NCSD Course Catalog** 

Hathaway Scholarship QR

### **Directions for Online Course Selection**

- ❖ Go to natronaschools.org
- ❖ Select Infinite Campus Portal Login (bright green button) located on the right side of the homepage
- ❖ Select Campus Student
- ❖ Enter username and password If you have never logged onto the portal:
	- ➢ Username is Student ID number
	- $\triangleright$  If you have not set up your own password then it is the initials of your first and last name with your birthdate ex. ba102899
- ❖ Click on the word **More**; this is located at the bottom on the left side of the screen
- ❖ Click on **Course Registration** which is located 3 lines down on the list in the middle of the screen
- ❖ Click on **Natrona County HS 20-21**
- ❖ Click on **Add Course**
- ❖ Search course. For example English I, type in English
- ❖ Click on requested course and then the **Add Course** button on the bottom
- ❖ To add additional courses, select **Back** at the top to find the course search option
- ❖ You will see that the course now has a **red X** next to it. This means you have selected it as a course option.
- ❖ Make sure you select both first and second semester for each class, unless it is a semester or intensive course.
- ❖ You will need to do this for each course selected on your enrollment form.
- $\bullet$  If you accidentally pick the wrong course, it can easily be deleted by clicking on the red X.
- ❖ To see your entire list, you can click the back option until you come to the screen that lists the courses you have picked.
- ❖ If you see something in your list you don't want there, you can select it and click on the delete button at the bottom of the screen.